次世代ロボット知能化技術開発プロジェクト

# 移動知能(社会・生活分野)の研究開発

# モジュール仕様書

# フォーメーション制御モジュール群

# 京都大学 松野研究室

# 2010/10/8

改版履歴

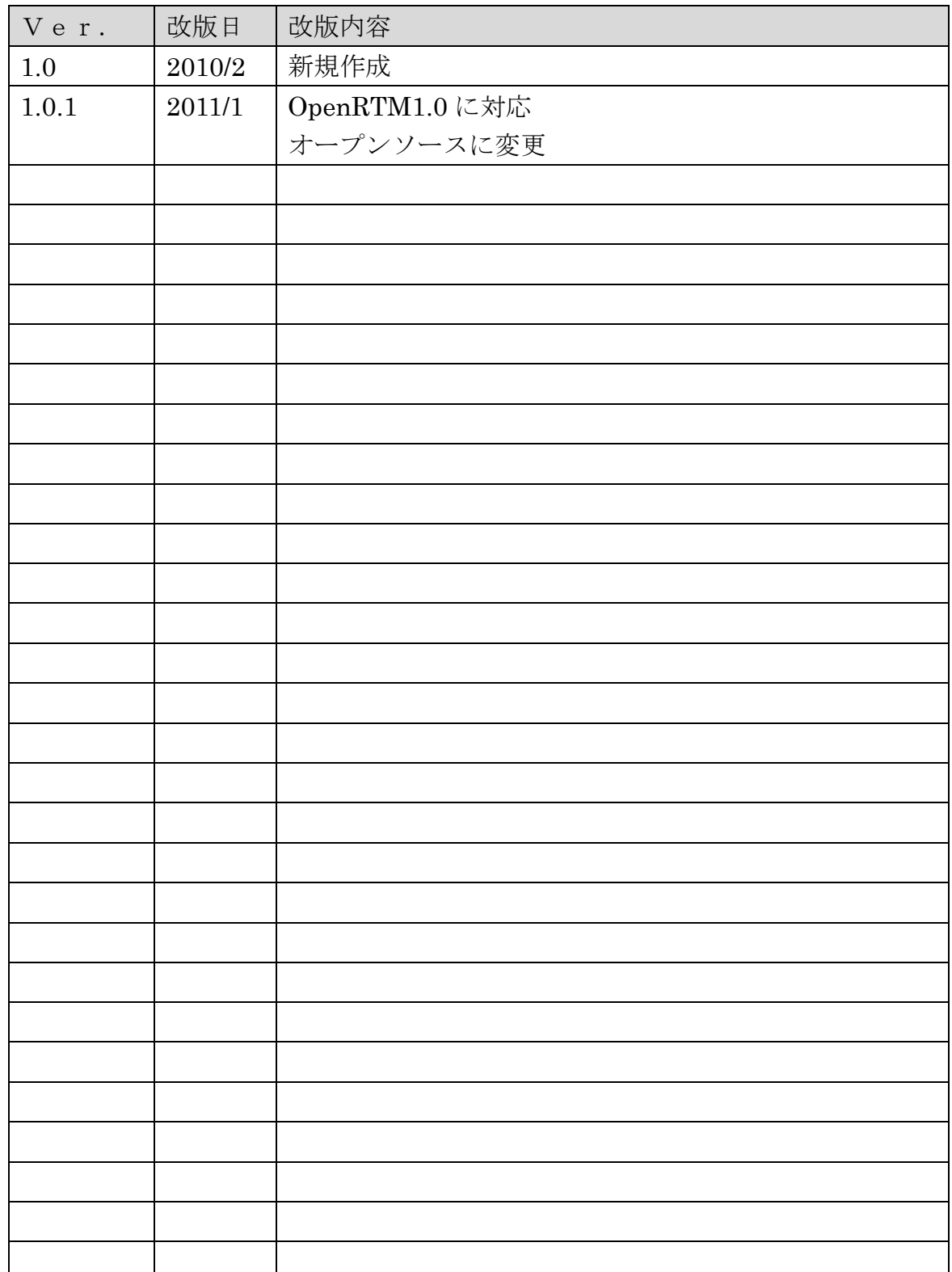

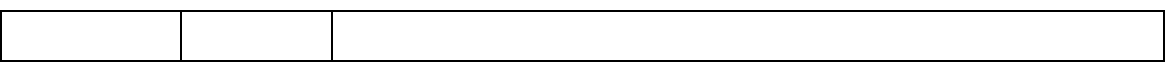

# 目次

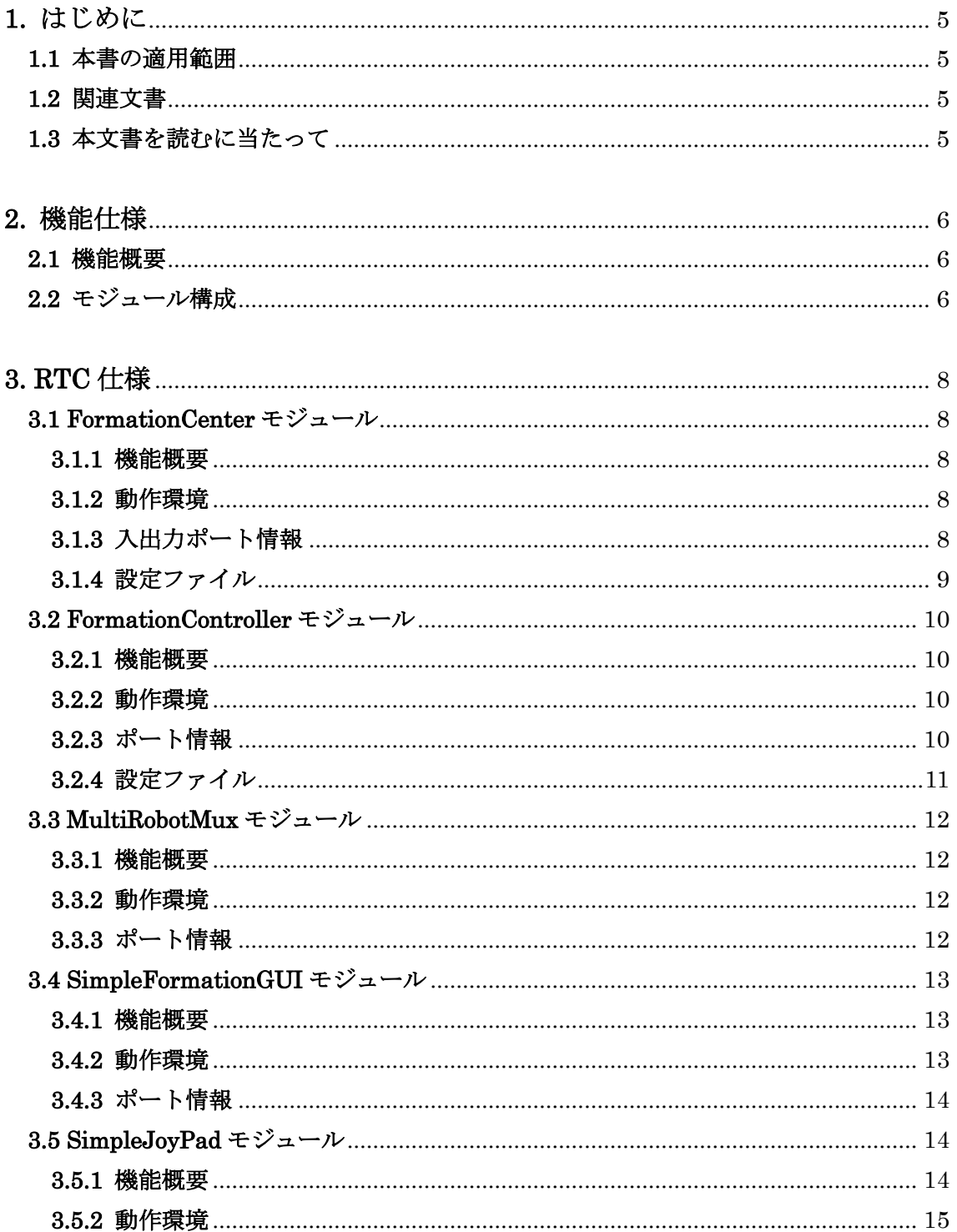

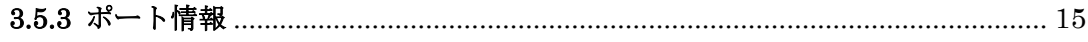

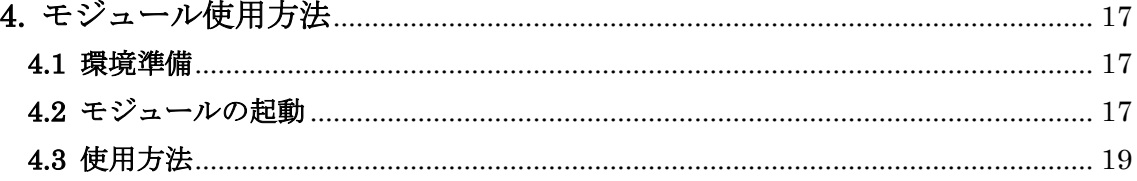

# <span id="page-4-0"></span>**1.** はじめに

### <span id="page-4-1"></span>**1.1** 本書の適用範囲

本書は,複数台の移動ロボットを協調走行(フォーメーション走行)させるためモジ ュール群の構成及びモジュール群の使用手順を記述したものである.

#### <span id="page-4-2"></span>**1.2** 関連文書

本書では本知能モジュール群に含まれない知能モジュールも使用し説明を行って いる.本知能モジュール群に含まれないモジュールの詳細については以下を参照され たい.

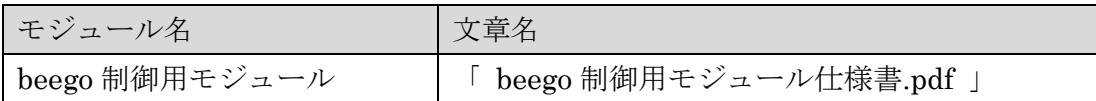

### <span id="page-4-3"></span>**1.3** 本文書を読むに当たって

本書はRTミドルウェア,RTコンポーネント(以下,RTC)に関する基本知識を備え た利用者を対象としている.RTミドルウェア,RTCについては下記を参照されたい.

・OpenRTM-aist Official Wesite:

<http://www.openrtm.org/OpenRTM-aist/html/>

また,本書で記述しているモジュールは C++、Java 言語でコーディングされてお り,C++、Java 言語についての基礎知識があることが望ましい.

# <span id="page-5-0"></span>**2.** 機能仕様

#### <span id="page-5-1"></span>**2.1** 機能概要

 本知能モジュール群は,複数の移動体がフォーメーションを組み,集団で走行する ことを実現するものである.「フォーメーションを組んで走行する」とは,一定の幾 何学的形状を維持したまま走行することを意味する. その一例を図1に示す. 図1は3 台の移動体が三角形の形状を維持しながら走行する様子を示したものである.ここで は,Leaderとは,操作者が操作する移動体であり,FollowerはLeaderに対して指定 した位置関係で自律的に追従する移動体のことである.

本知能モジュール群は,このような Leader-Follower 型のフォーメーション制御手 法に基づき,複数台のロボット編隊走行を実現するための計 5 つのモジュールを提供 するものである. なお,本知能モジュールが適用可能な移動体は並進・角速度で制 御可能な(2 輪型の)機構を持つものである.また,使用には移動体を制御するための 知能モジュールも別途必要となる.

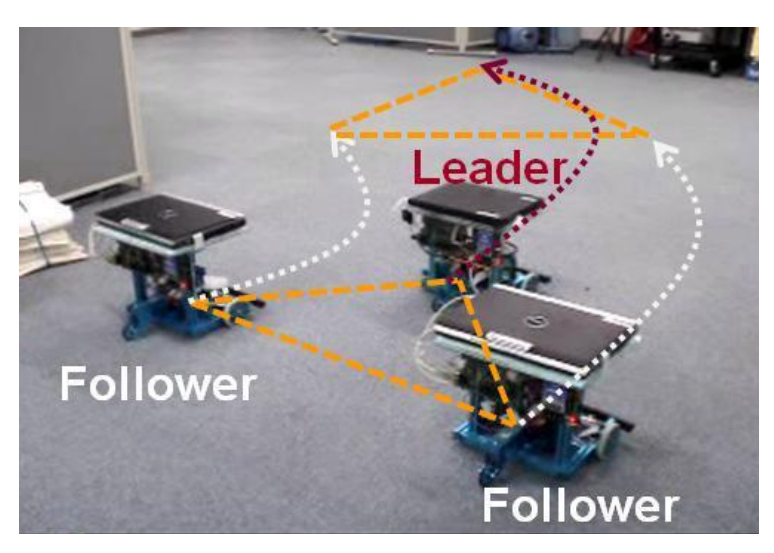

図1 フォーメーション走行(三角形形状の例)

# <span id="page-5-2"></span>**2.2** モジュール構成

本知能モジュール群の構成例を図 2 に示す.図 2 は移動体として 3 台の beego (テ クノクラフト社製)を用いた例である.図 2 に示すように,本知能モジュール群には 以下の 5 つの知能モジュールが含まれる.

①SimpleJoyPad,②SimpleFormationGUI,③FormationCenter,

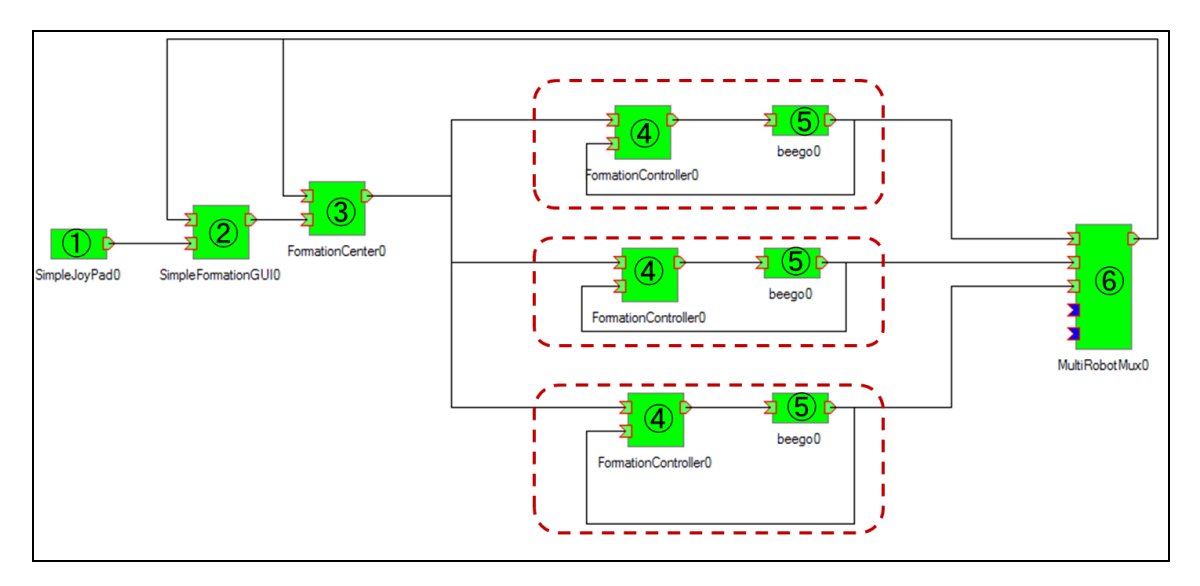

#### ④FormationController,⑤(beego),⑥MultiRobotMux

図 2 本知能モジュール群の構成例(beego3台の場合)

なお,ロボットの台数の増減は赤線部分に含まれる④FormationController と⑤ beegoの計2モジュールをロボットの台数に応じて増減させるのみで対応が可能である. 本知能モジュール群では最大5台の移動体まで対応している.

次章では①~⑥(⑤除く)の各知能モジュールの詳細について説明する.

# <span id="page-7-0"></span>**3. RTC** 仕様

本章では、本知能モジュール群に含まれる 5 つの知能モジュール群の詳細について順 に説明をしていく。

## <span id="page-7-1"></span>**3.1 FormationCenter** モジュール

#### <span id="page-7-2"></span>**3.1.1** 機能概要

本知能モジュールは,SimpleFormationGUIによって決定されたメンバ情報,形 状情報およびLeader/Follower情報に基づき、実際に移動体(Follower)の目標位置 の割り当てを行うものである.各移動体(Follower)の目標位置は, 衝突の可能性・ 移動距離を考慮し自動的に決定される.

#### <span id="page-7-3"></span>**3.1.2** 動作環境

FormationCenter モジュールは以下の環境で動作確認を行っている.

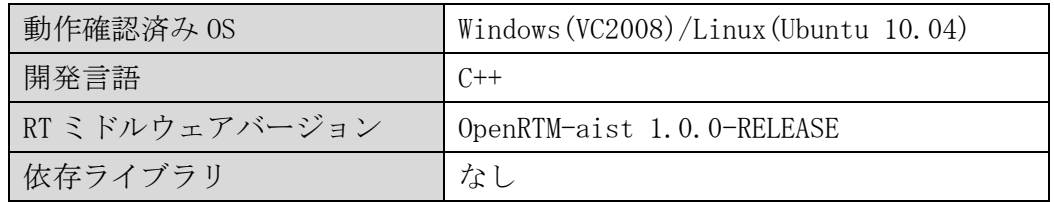

#### <span id="page-7-4"></span>**3.1.3** 入出力ポート情報

本モジュール(図 3 参照)の入出力及び Configuration を以下に示す.

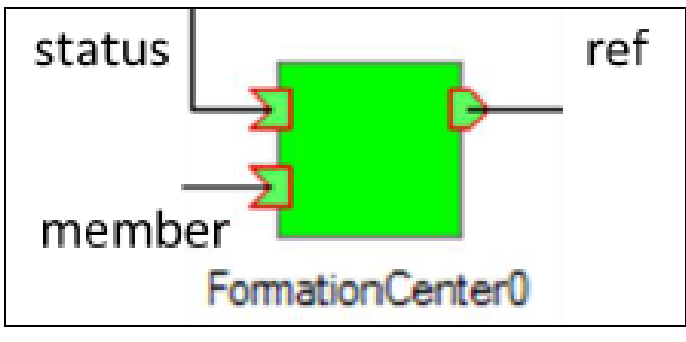

図 3 FormationCenter モジュール

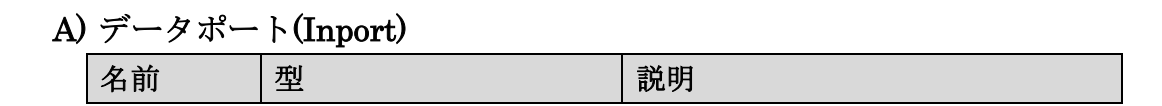

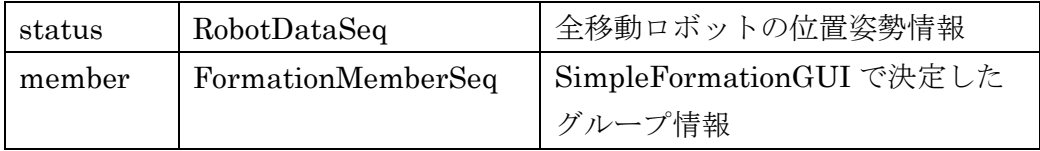

#### B) データポート(OutPort)

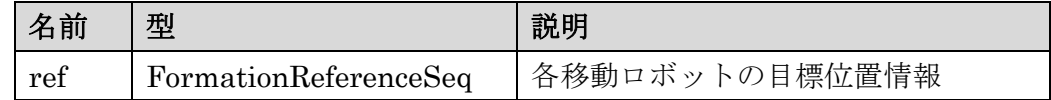

#### C) Configuration

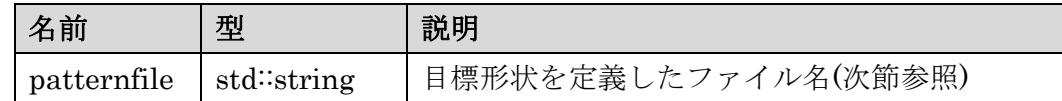

#### <span id="page-8-0"></span>**3.1.4** 設定ファイル

ここでは、FormationCenterモジュールに用いる設定ファイルpattern.confの詳 細について説明する. 「pattern.conf」は形状情報を定義したファイルであり、こ のファイルに形状情報を追加することで,任意の形状を使用することが可能とな る.具体的には以下に示すようなフォーマットで記述する.

patternname,ref1\_x,ref1\_y,ref2\_x,ref2\_y,  $\cdot \cdot \cdot$ 

上記の各要素は以下の意味を持つものである。

・patternname : 形状の名前(唯一なもの).この名前でパターンを特定.

- ・ref1\_x : 1つめの目標位置の*x*座標値(図4参照)
- ・ref1\_y : 1つめの目標位置の*y*座標値
- ・ref2\_x : 2つめの目標位置の*x*座標値
- ・ref2\_y : 2つめの目標位置の*y*座標値

このように,Leaderに固定した移動座標系で必要な台数のFollowerの目標位置を 記述していくものである.

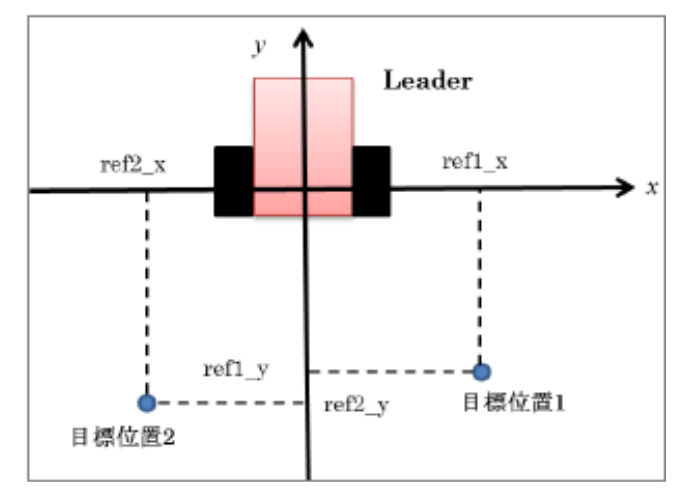

#### 図 4 目標形状指定時の座標系の定義

# <span id="page-9-0"></span>**3.2 FormationController** モジュール

#### <span id="page-9-1"></span>**3.2.1** 機能概要

 本知能モジュールはFormationCenterモジュールによって決定された目標位置に 追従するための制御入力を計算するものである.Leaderと選択された場合には SimpleFormationGUIに入力された制御入力を出力し,Followerと選択された場合 にはフォーメーション制御則に基づき,目標位置に追従する制御入力を計算・出力 する.

#### <span id="page-9-2"></span>**3.2.2** 動作環境

FormationController モジュールの動作環境は以下に示す通りである.

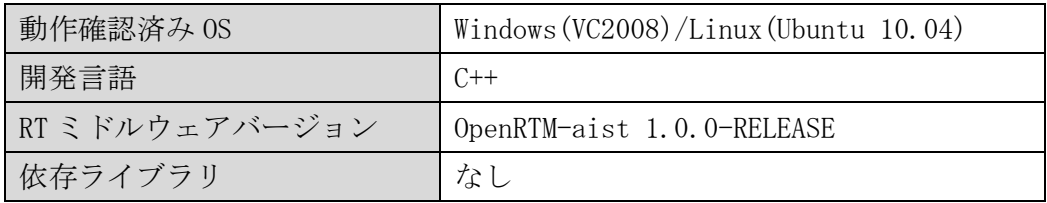

#### <span id="page-9-3"></span>**3.2.3** ポート情報

本モジュール(図 5 参照)の入出力及び Configuration について以下に示す.

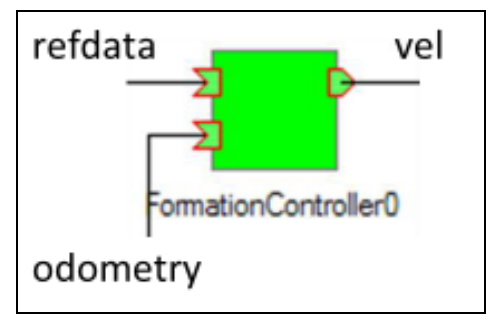

#### 図 5 FormationController

A) データポート(Inport)

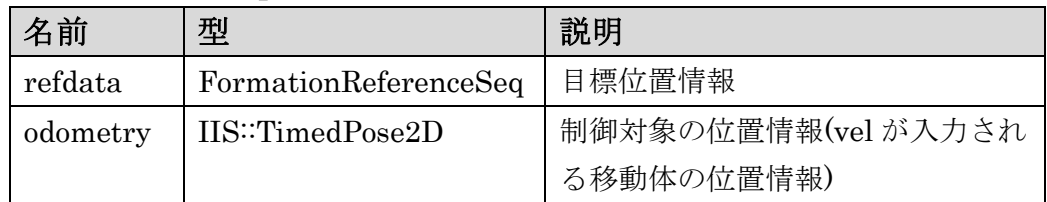

# B) データポート(OutPort)

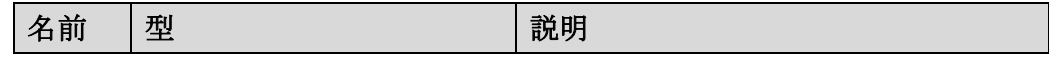

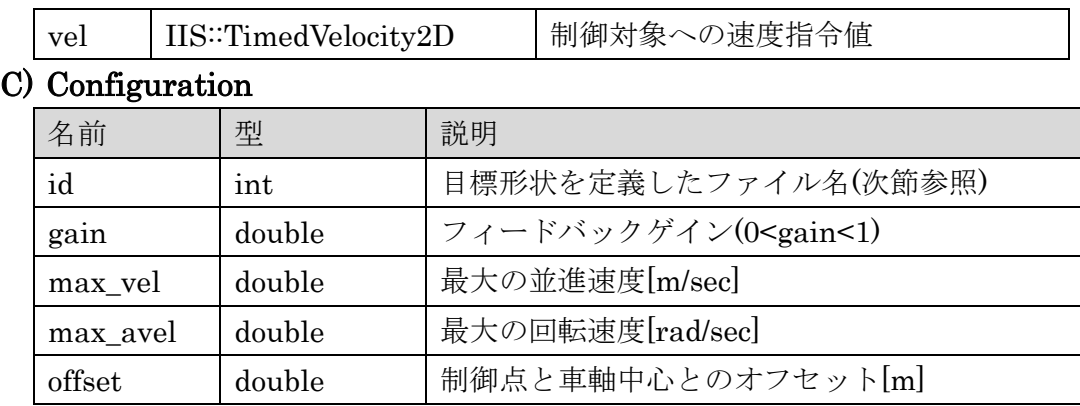

#### <span id="page-10-0"></span>**3.2.4** 設定ファイル

 FormationControllerのConfigurationはこの設定ファイルを適当に変更するこ とで,変更可能である.下記がFormationController.confに記入している内容であ

り,対応する値(赤字部分)を変更すればよい.

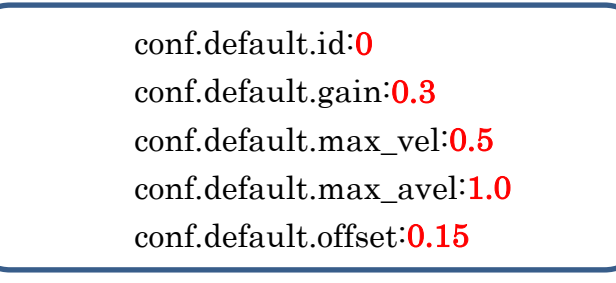

なお,FormationControllerの「id」は以下に示すようにMultiRobotMuxに接 続するポートに対応した値に設定する(上から0~4と設定).

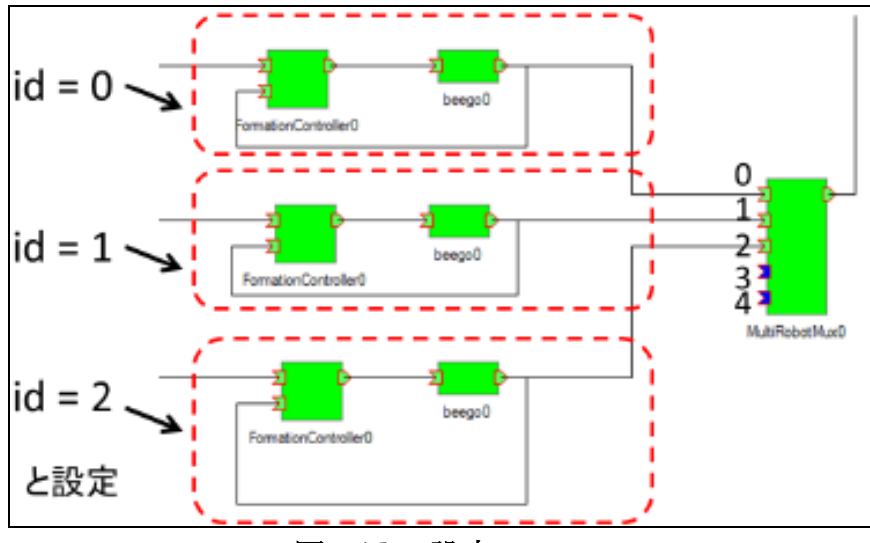

図 6 id の設定ルール

# <span id="page-11-0"></span>**3.3 MultiRobotMux** モジュール

#### <span id="page-11-1"></span>**3.3.1** 機能概要

本知能モジュールは複数台のロボットの位置情報(IIS::TimedPose2D)を集約し,1 つの出力として出力するものである.

#### <span id="page-11-2"></span>**3.3.2** 動作環境

MultiRobotMux モジュールの動作環境は以下に示す通りである.

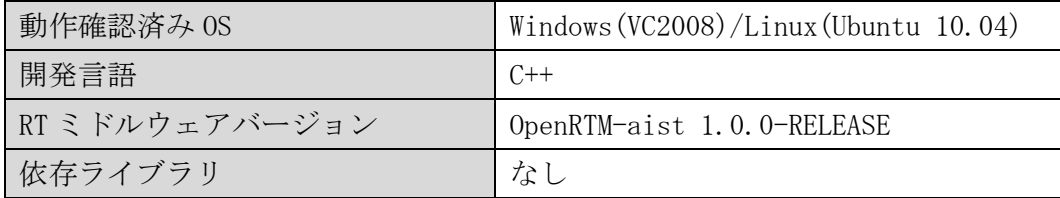

### <span id="page-11-3"></span>**3.3.3** ポート情報

本モジュール(図 7 参照)の入出力及び Configuration を以下に示す.

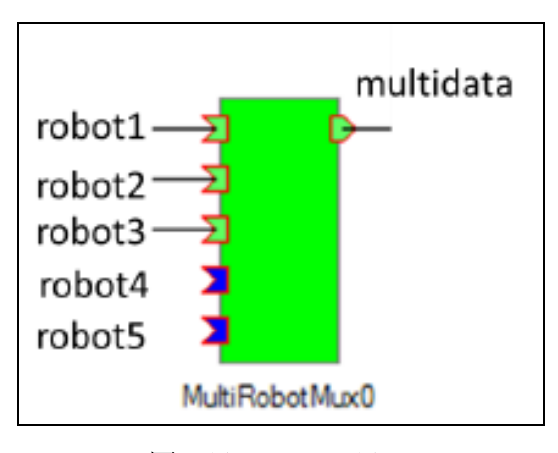

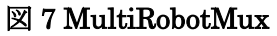

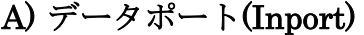

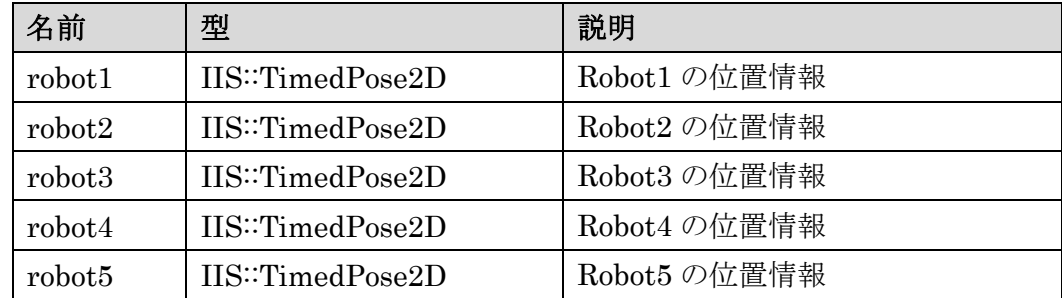

#### B) データポート(OutPort)

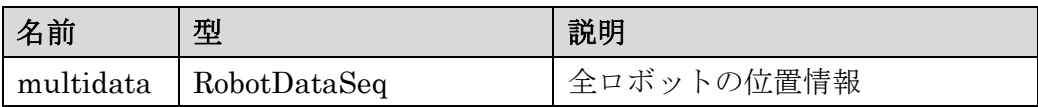

#### C) Configuration

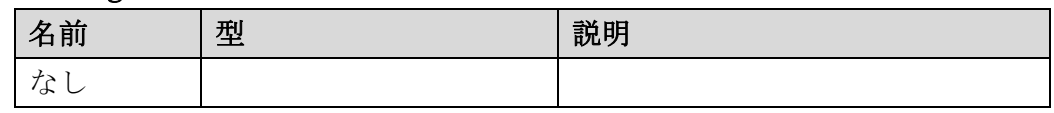

# <span id="page-12-0"></span>**3.4 SimpleFormationGUI** モジュール

#### <span id="page-12-1"></span>**3.4.1** 機能概要

本知能モジュールはGUI上で,フォーメーションに含める移動体の設定(グルーピ ング)とLeader/Followerの役割決め、および形状を設定するためのものである. 図 8 にその GUI 画面を示す.

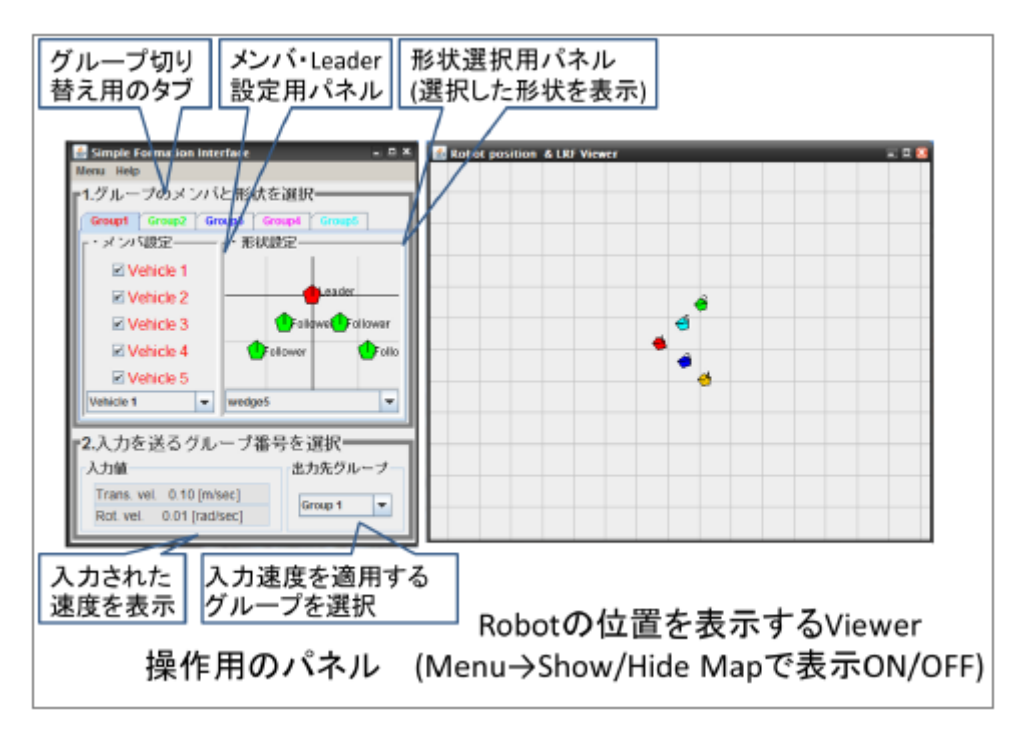

#### 図 8 SimpleFormationGUI の UI 概要

#### <span id="page-12-2"></span>**3.4.2** 動作環境

SimpleFormationGUI モジュールの動作環境は以下に示す通りである.

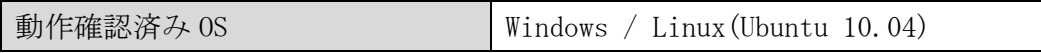

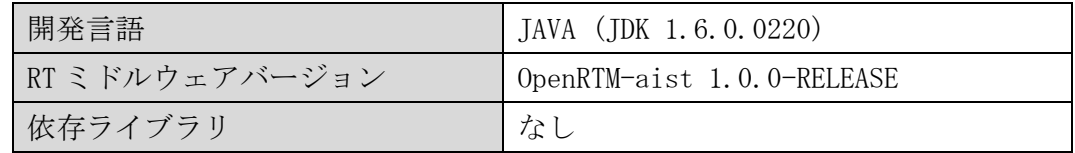

### <span id="page-13-0"></span>**3.4.3** ポート情報

本モジュール(図 9 参照)の入出力及び Configuration について以下に示す.

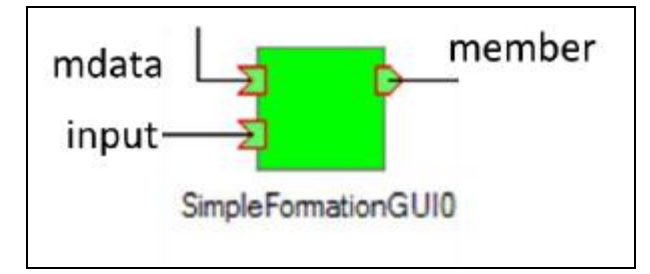

#### 図 9 SimpleFormationGUI

### A) データポート(Inport)

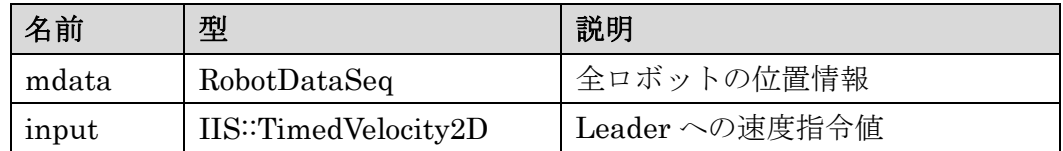

#### B) データポート(OutPort)

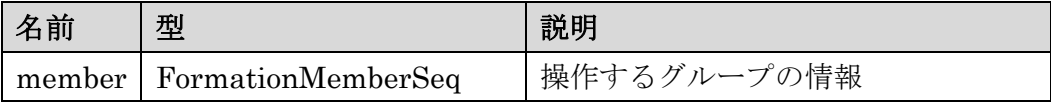

#### C) Configuration

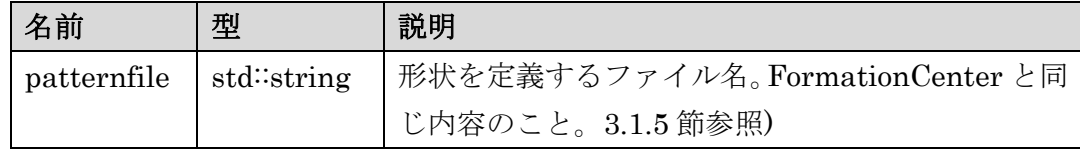

# <span id="page-13-1"></span>**3.5 SimpleJoyPad** モジュール

#### <span id="page-13-2"></span>**3.5.1** 機能概要

本知能モジュールはIIS::TimedVelocity2D型の出力をGUI画面からの入力によ って生成する簡易GUIである(図10参照). 本知能モジュールはLeaderに対する制御 入力を生成するために用いられており,これを他モジュールと置き換えることで容 易に機能を拡張することができる(例えば経路追従を実現するモジュールなど).

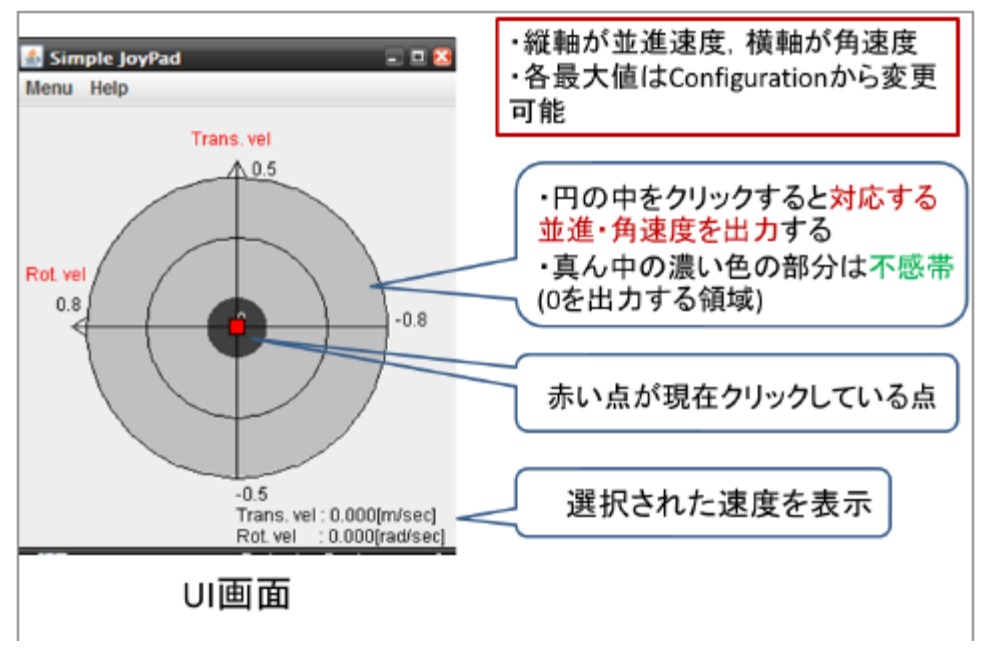

### 図 10 SimpleJoyPad の UI 概要

#### <span id="page-14-0"></span>**3.5.2** 動作環境

SimpleJoyPad モジュールの動作環境は以下に示す通りである.

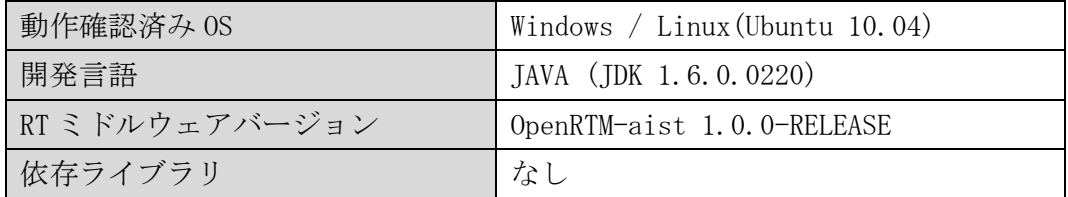

#### <span id="page-14-1"></span>**3.5.3** ポート情報

本モジュール(図 11 参照)の入出力

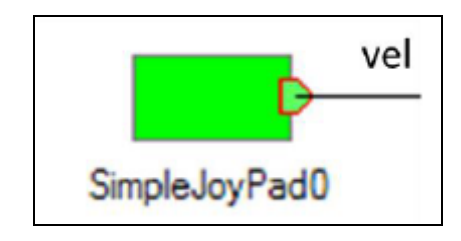

図 11 SimpleJoyPad

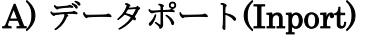

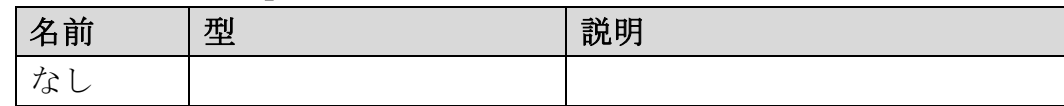

### B) データポート(OutPort)

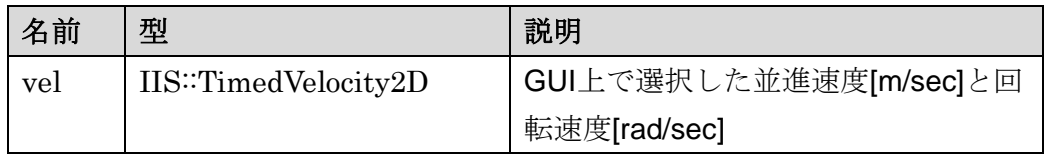

# C) Configuration

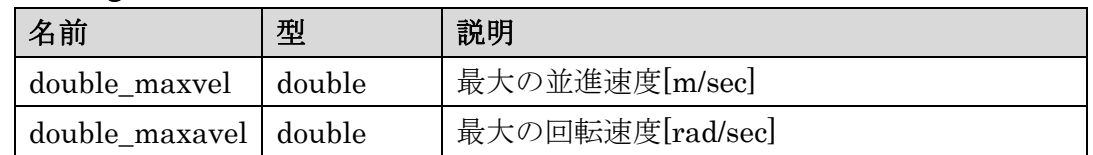

# 3.5.4 設定ファイル

SimpleJoyPadのConfigurationはこの「SimpleJoyPad.conf」を適当に変更するこ とで,変更可能である.下記がSimpleJoyPad.confに記入している内容であり,対 応する値 (赤字部分)を変更すればよい.

> conf.default.double\_maxvel:0.5 conf.default.double\_maxavel:0.8

# <span id="page-16-0"></span>**4.** モジュール使用方法

ここでは本モジュールを実行する上で必要となる環境の構築方法とモジュールの実 行方法について説明する. なお、本パッケージに含めた「構成例」を用いて説明を行 う. 構成例には beego 制御用モジュールも含めているが、他ロボットへ適用する場合 は beego 制御モジュールを置き換えて実行することで適用可能である. また、構成 例では、Windows 7 32bit と Ubuntu 10.04 32bit でコンパイルしたモジュールを格 納している。それ以外の環境で実行する場合には、ソースからコンパイルし、置き換 えて使用すればよい。

※構成例にはOperatorフォルダ,robot1~5フォルダが含まれている. ※Operatorフォルダは操作者側で実行するモジュールをまとめたもの ※robot1~3 は各移動体上で実行するモジュールをまとめたもの

#### <span id="page-16-1"></span>**4.1** 環境準備

モジュールを使用するには OpenRTM-aist 1.0.0 が動作する環境を整える必要があ る。以下の手順で使用する環境に応じてインストールを行う。

#### (1)OpenRTM-aist-1.0.0 Release(C++, JAVA)をインストール

 $\cdot C++$ 

 【ダウンロード】<http://www.openrtm.org/openrtm/ja/node/849> 【マニュアル】 <http://www.openrtm.org/openrtm/ja/node/999> ・JAVA 版

【ダウンロード】<http://www.openrtm.org/openrtm/ja/node/933>

【マニュアル】 <http://www.openrtm.org/openrtm/ja/node/657>

#### (2) RT SystemEditor をインストール

 【ダウンロード】<http://www.openrtm.org/openrtm/ja/node/941> 【マニュアル】 <http://www.openrtm.org/openrtm/ja/node/676>

#### <span id="page-16-2"></span>**4.2** モジュールの起動

 ここでは RTSystem Editor による GUI 環境上でモジュールの起動・操作する方法 について説明する.

#### (1) operator フォルダ, robot1~5 フォルダをコピー

構成例に含まれる operator フォルダは操作者側で実行するモジュールをまとめ たもの,robot1~3は各移動体上で実行するモジュールをまとめたものである. し たがって,これらのフォルダをそれぞれ実行する PC 上にコピーする必要がある. Operator フォルダは操作者側の PC に, robot1~3 は各移動体上に搭載した PC にコピーする. なお、使用する移動体の台数に応じて使用する robot フォルダ数 を変更する必要がある(例えば移動体が 3 台の場合には robot1~3 を使用).

#### (2) rtc.confの調整

環境に応じてrtc.confの一行目にある

corba.nameservers: localhost:2809

のホスト名とポート番号を変更する.

なお,rtc.confはoperatorフォルダとrobot1~5の各フォルダにあるので, そのすべてを実行環境に応じて変更する必要がある.

#### (3) 各種confファイルの調整

必要に応じて各種の設定ファイルを調整する.詳細は3章参照のこと.

#### (4) 移動体を起動

\*詳細は用いる移動体のマニュアルを参照.

#### (5) 各モジュールの起動

#### 【Windowsの場合】

Operatorフォルダに含まれる,

SimpleFormationGUI.bat, SimpleJoyPad.bat,

FormationCenterComp.exe, MultiRobotMuxComp.exe

の計4 つを実行する. また、各robotフォルダに含まれる

FormationControllerComp.exe

を実行する。

#### 【Ubuntu の場合】

Operatorフォルダに含まれる,

SimpleFormationGUI.sh, SimpleJoyPad.sh,

FormationCenterComp, MultiRobotMuxComp

の計4 つを実行する. また、各robotフォルダに含まれる

#### FormationControllerComp.

も実行する。

#### (6) モジュールを接続する

図2のように接続を行い、アクティベートする。

# <span id="page-18-0"></span>**4.3** 使用方法

モジュールを接続·Activate すると以下に示すような GUI が表示される. 図 12 の手順に従って操縦するグループを決定し、SimpleJoyPad で Leader への入力を与 えると移動が開始される.

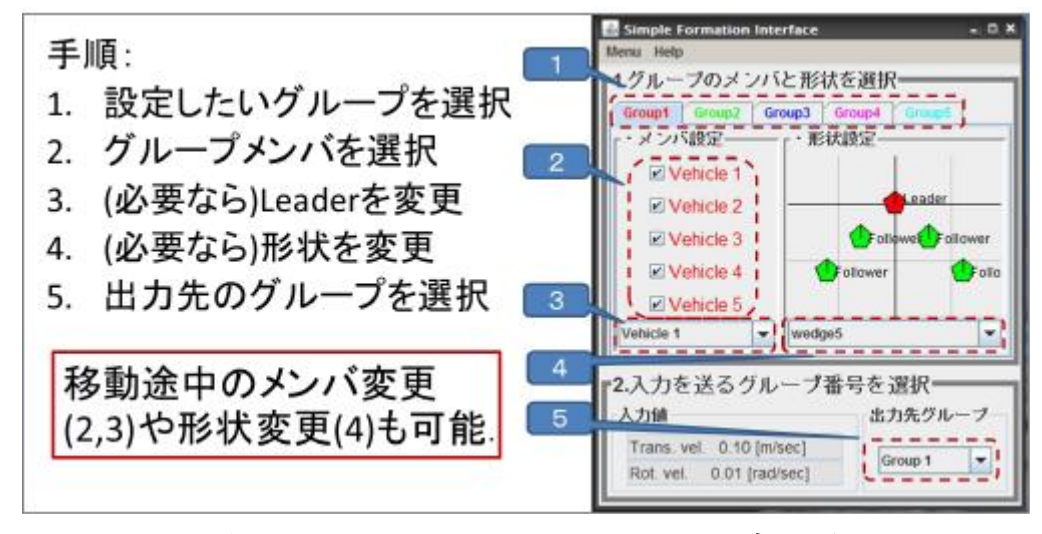

図 12 SimpleFormationGUI での設定手順